# BIRDSEYE USERS GUIDE

### **Contents**

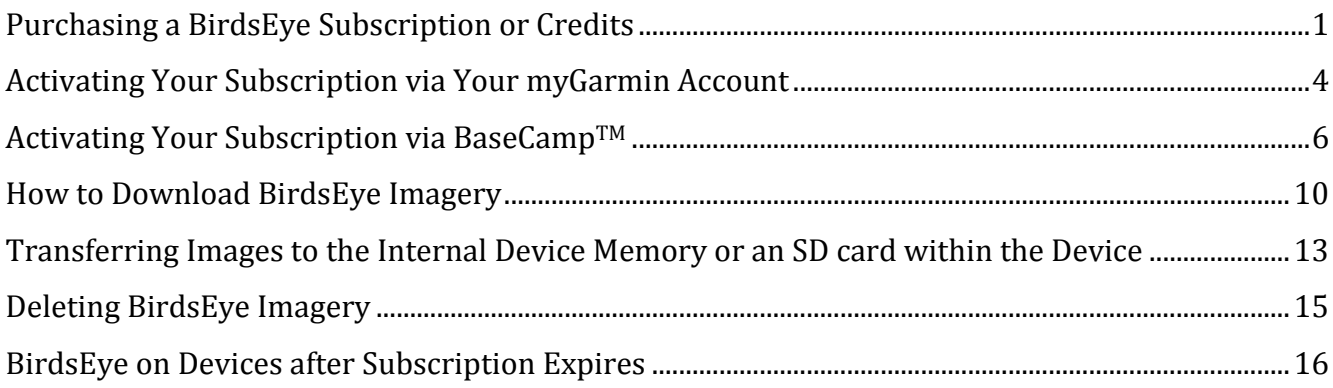

### <span id="page-0-0"></span>**Purchasing a BirdsEye Subscription or Credits**

BirdsEye products include Satellite Imagery Subscriptions, TOPO for the U.S and Canada, and Select for European countries. The subscription based products provide a year of unlimited downloads. Once the subscription expires, the downloaded images remain on your device (internal memory or expansion SD card). You must renew your subscription if you want to download more images or move images that you have previously downloaded but have not transferred to your device. Subscription based imagery files can be sent from BaseCamp<sup>TM</sup> to any device with an active subscription for that type of imagery.

Credit based products, such as Birdseye Select, work differently. You purchase credits which allow you to download a specified amount of coverage from the server. The credits are associated to a specific device and cannot be transferred to a new device or recovered if deleted from the device or BaseCamp<sup>TM</sup>.

### Birdseye Satellite Imagery BirdsEye Select Imagery

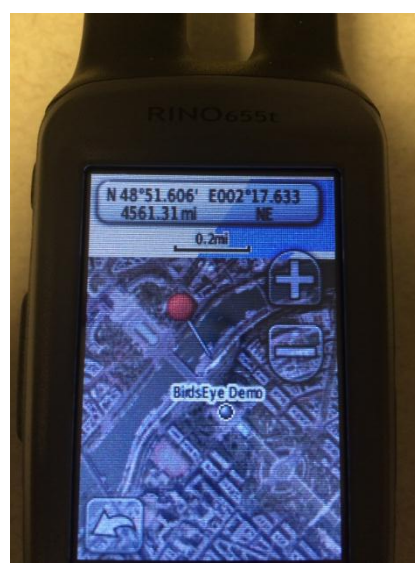

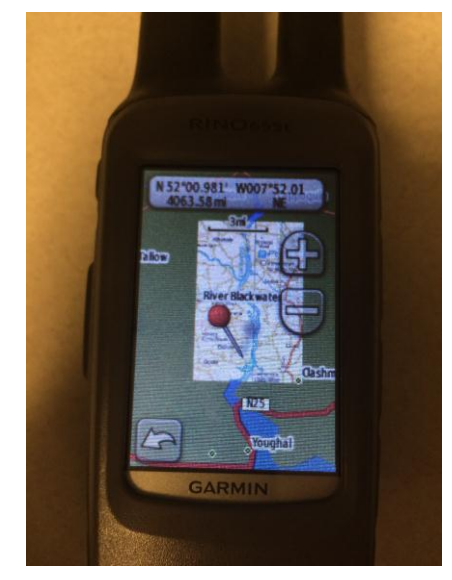

To purchase a BirdsEye product, follow the instructions below:

1. Select the product you want from the website.

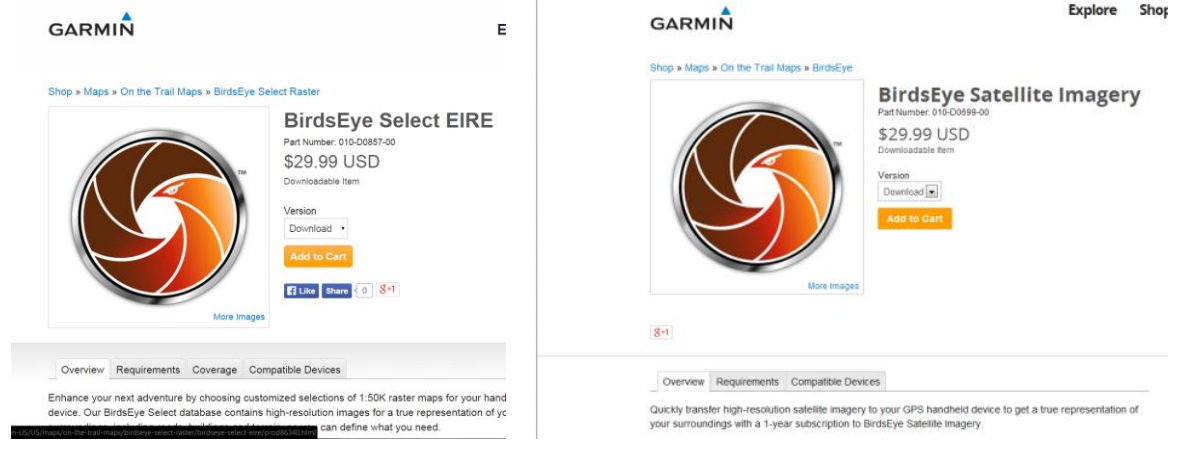

2. BirdsEye subscriptions must be "activated" to your Garmin device. You will be prompted to do this activation after checkout. If you missed this step, or have a device that came preloaded with a subscription, don't worry….there are other ways to activate your BirdsEye product.

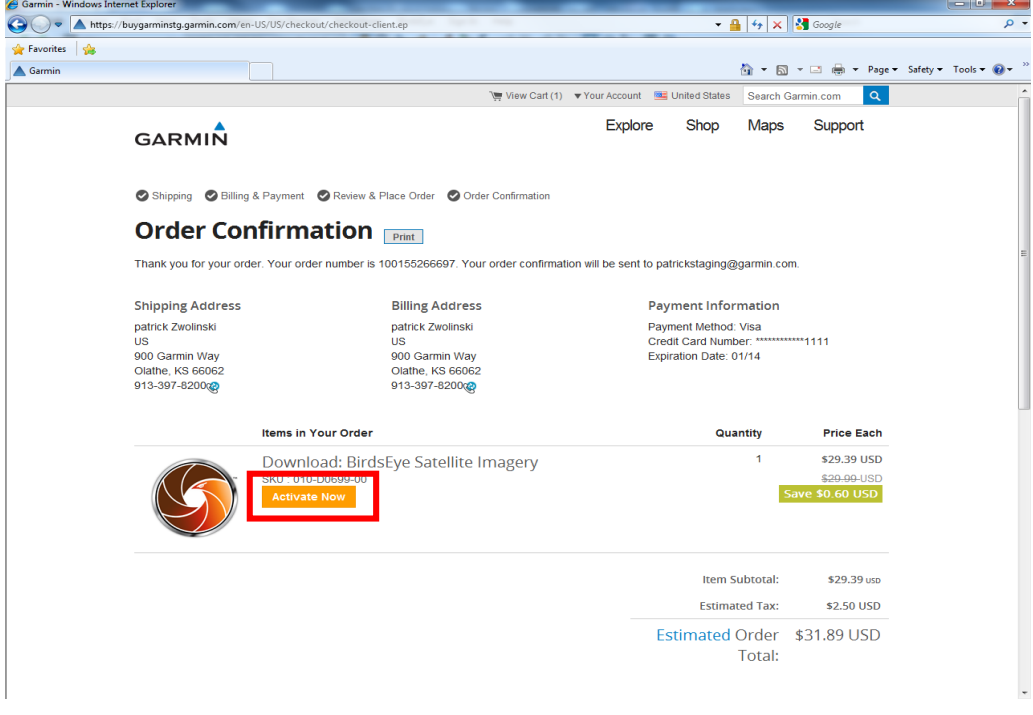

3. Clicking "Activate Now" from the Order Confirmation page will take you to your myGarmin account. Here, under the Maps tab, you can see which subscriptions need to be activated.

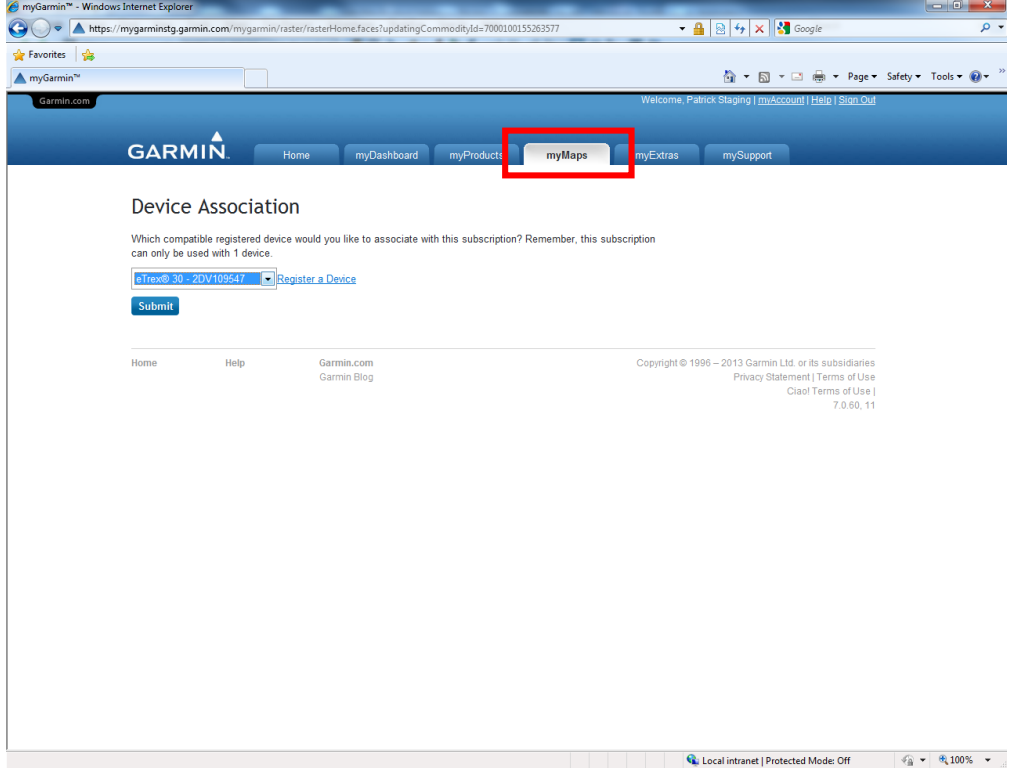

4. You will see "Activation Complete" when done. Now go to BaseCamp to download the imagery.

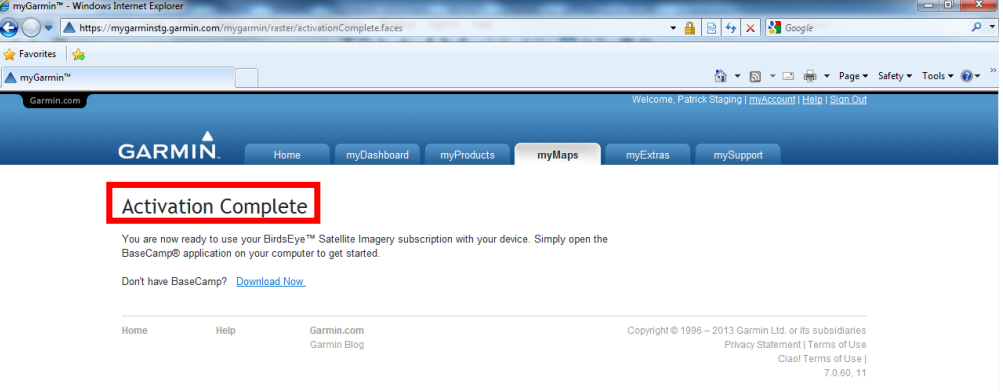

### <span id="page-3-0"></span>**Activating Your Subscription via Your myGarmin Account**

1. You can manually log into myGarmin to register your device and activate the BirdsEye Subscription to a compatible device.

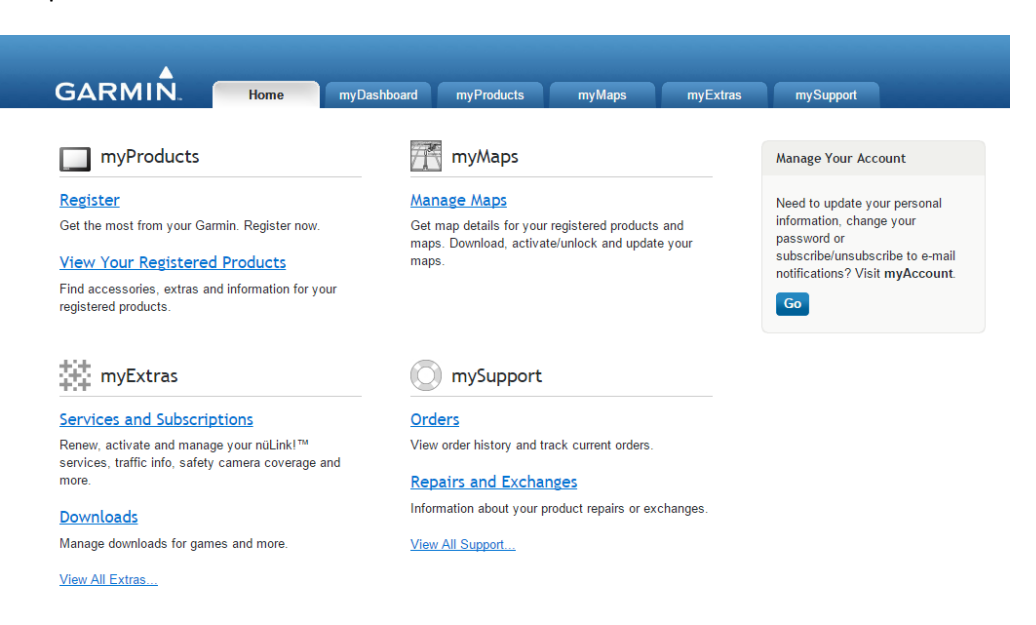

2. Once in myGarmin, you can go to Maps to see your purchased and current mapping subscriptions.

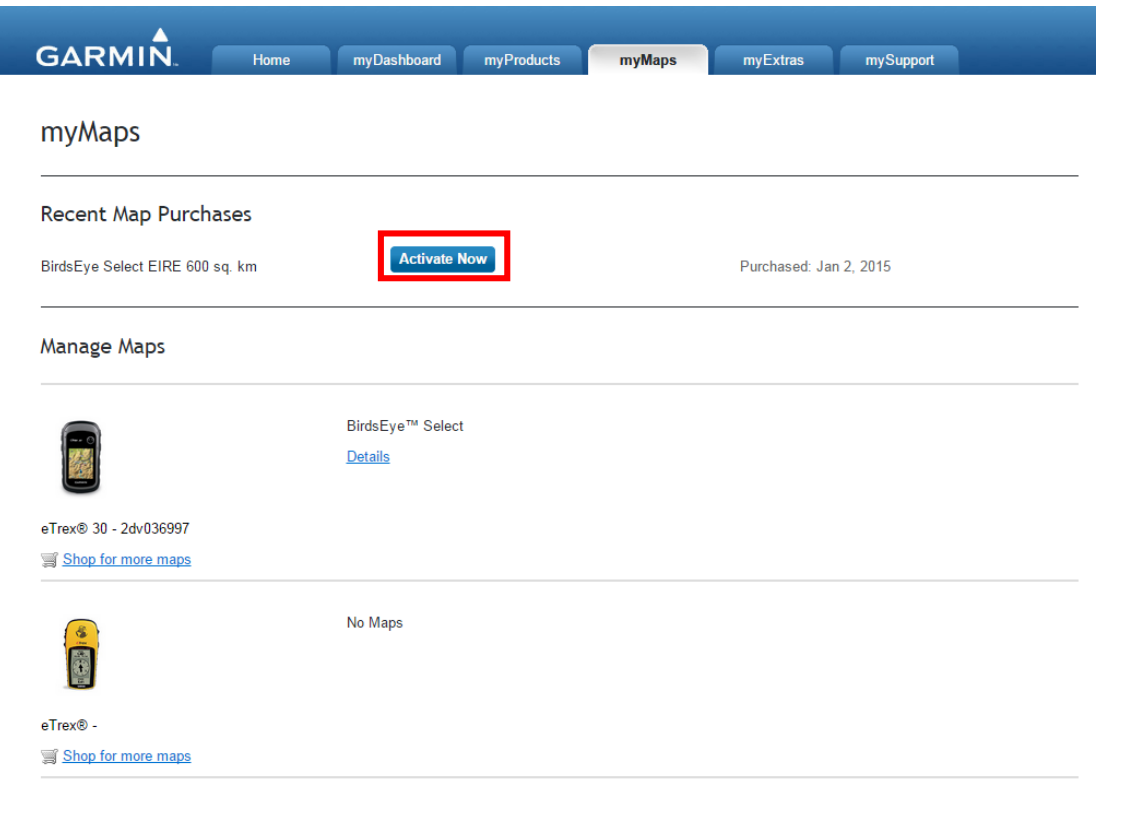

3. BirdsEye subscriptions must be associated to a device. By clicking "Activate Now", you have the option to select a current device or register another device for which to use the subscription.

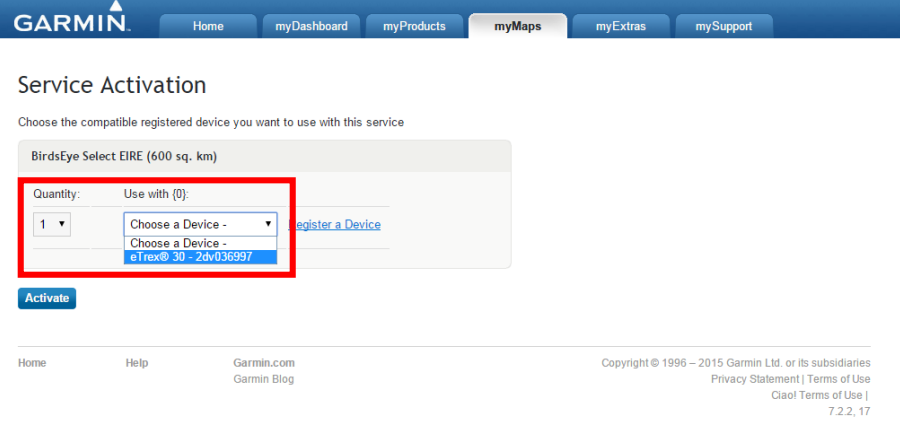

### <span id="page-5-0"></span>**Activating Your Subscription via BaseCampTM**

BirdsEye Imagery is downloaded via Garmin BaseCamp. Once you connect a compatible Garmin device, BaseCamp checks to see if the device has an active BirdsEye Subscription or remaining BirdsEye Select credits.

1. Open BaseCamp and connect your device. Windows View:

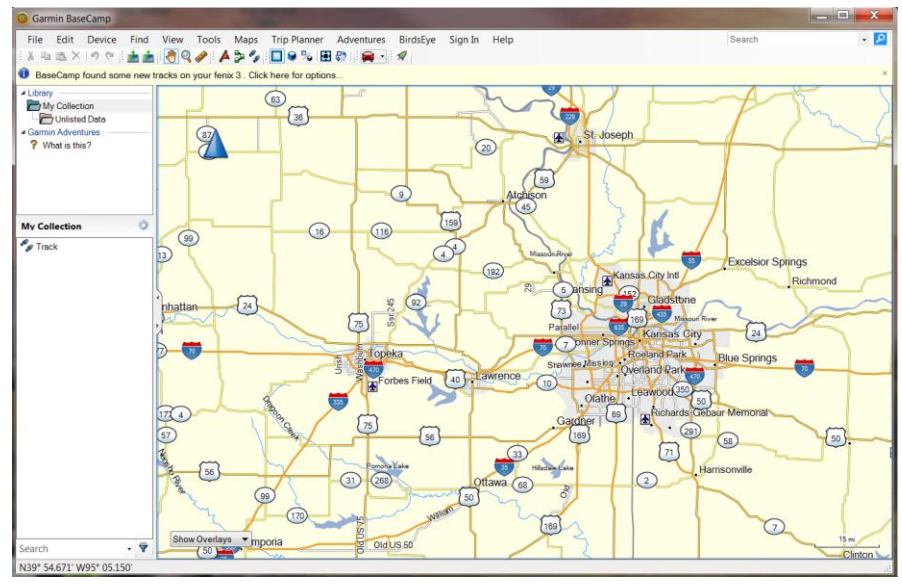

#### Mac View

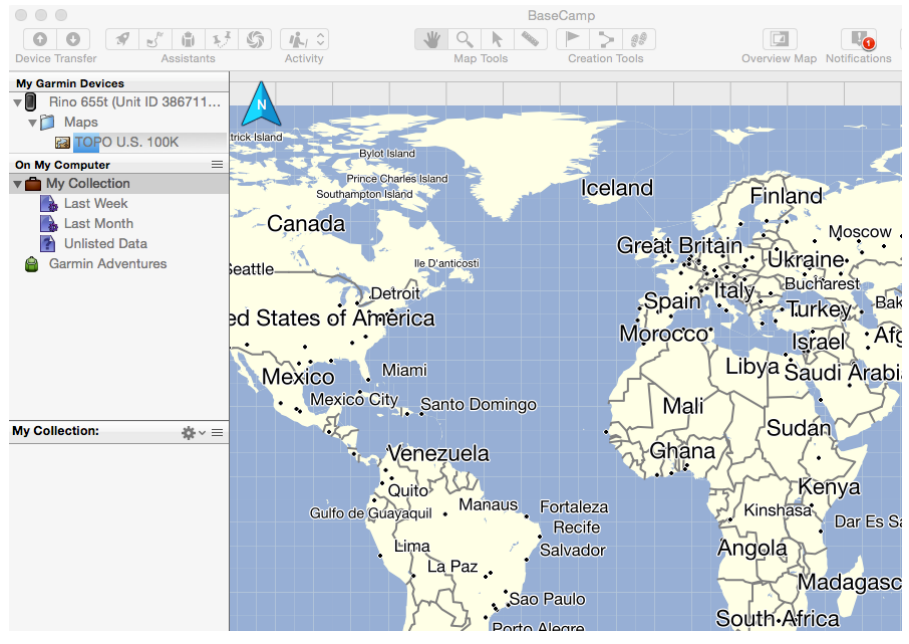

2. Select BirdsEye > Download BirdsEye Imagery from the menu. In this case, it sees the Rino 655t connected to BaseCamp.

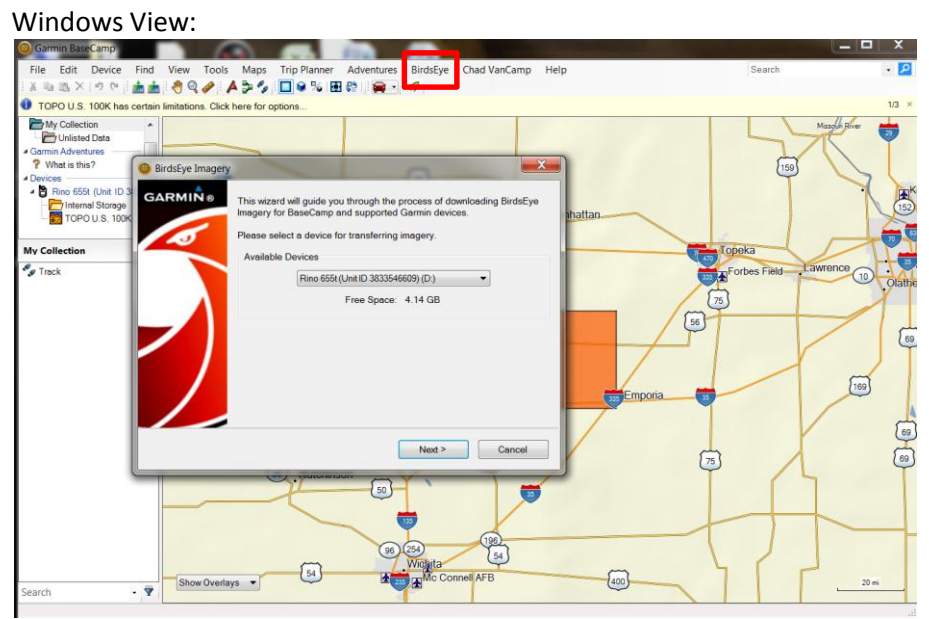

#### Mac View

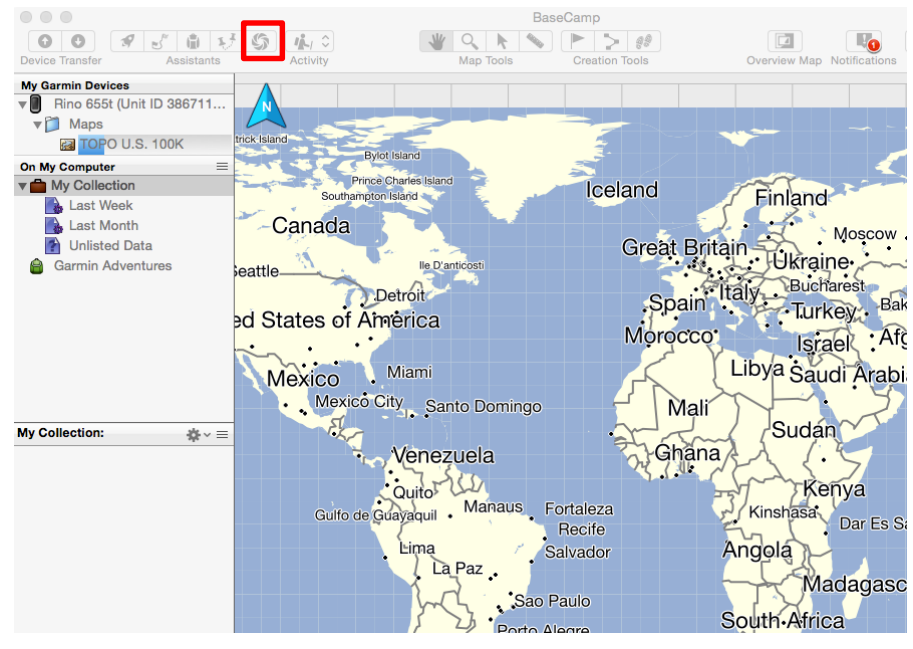

3. In this example we will select to use this RINO device, even though no BirdsEye products have been activated for this device. It shows no "BirdsEye Select EIRE" credits for this device. (Note, if this was a subscription based product, the button would say "Where is my subscription?".)

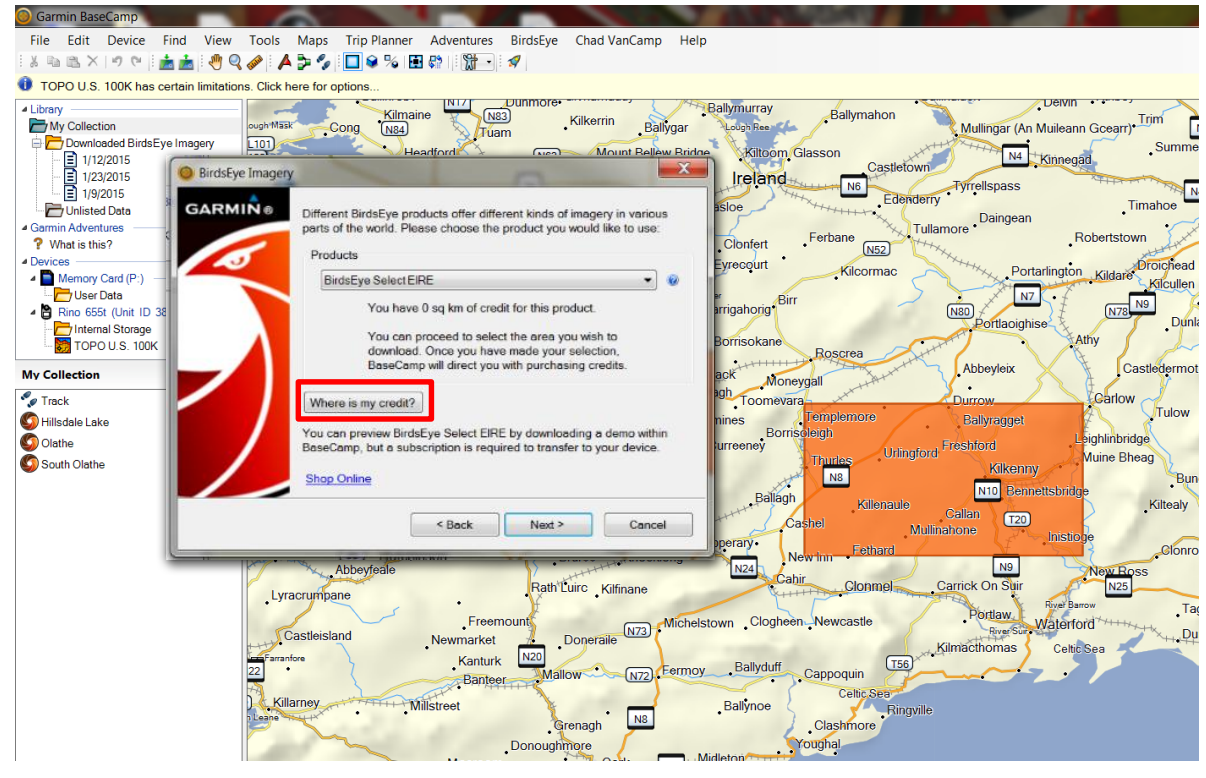

4. If this happens, click "Where is my credit?" and enter your myGarmin credentials to associate the subscription to your device (note – your device must be registered within your myGarmin account).

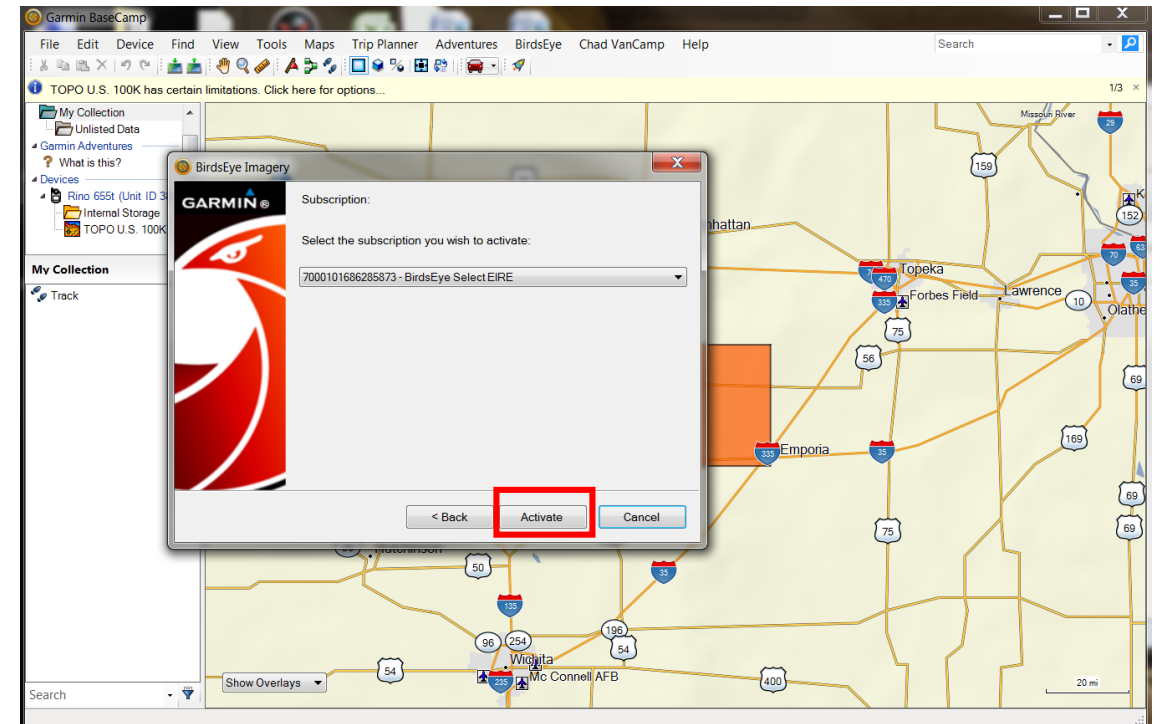

5. The screen below shows a successful activation through BaseCamp. Note, this method is only needed if you did not activate at Order Confirmation or manually via your myGarmin account.

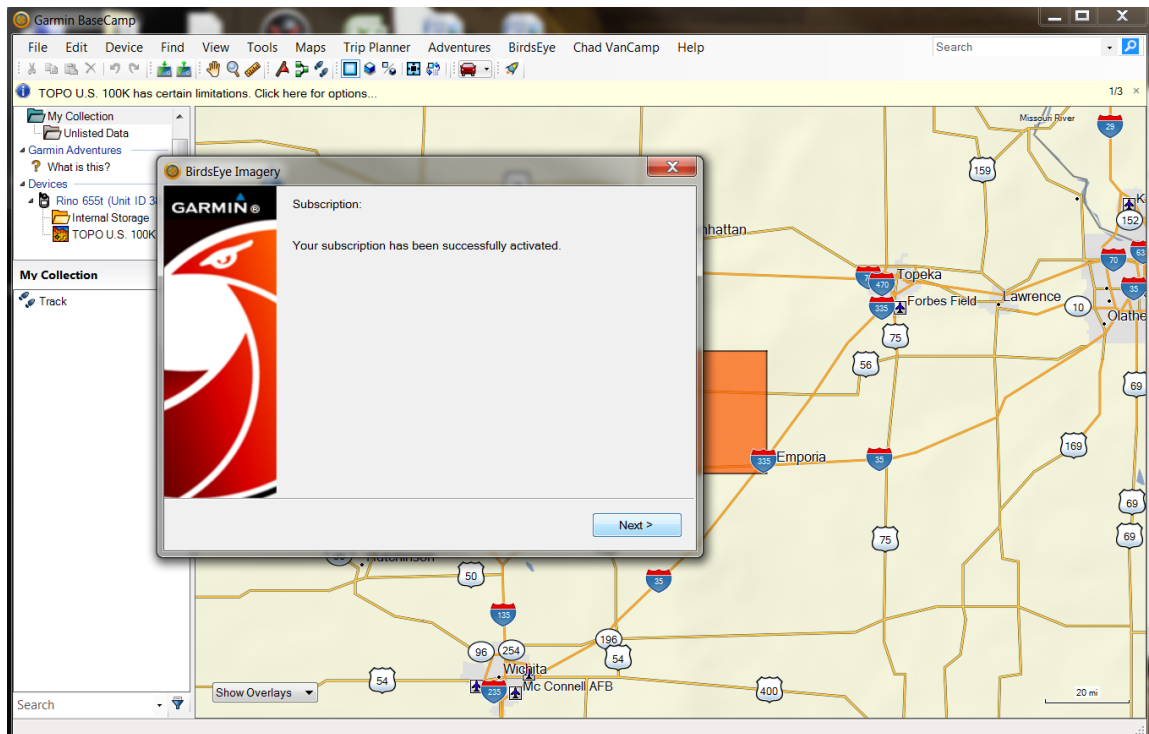

6. The pop up box below is now showing 600 square kilometers of credit for BirdsEye Select EIRE (Ireland) raster maps. Credit amounts vary by product and once they are used up or expired, additional credits can be purchased if more downloads are desired. There is no limit to how much BirdsEye Satellite Imagery you can download, but 250 MB is the maximum amount of data that may be downloaded per area selection.

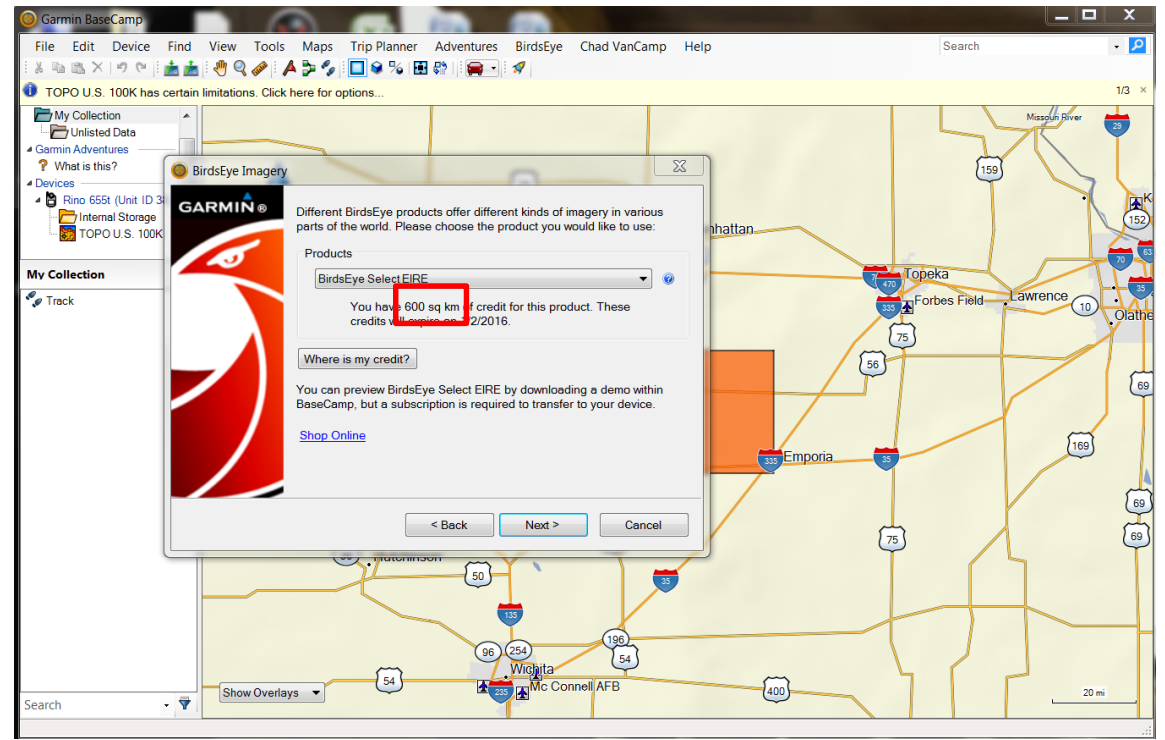

### <span id="page-9-0"></span>**How to Download BirdsEye Imagery**

- 1. Start the process by clicking on BirdsEye on the menu bar within BaseCamp.
	- Windows View:

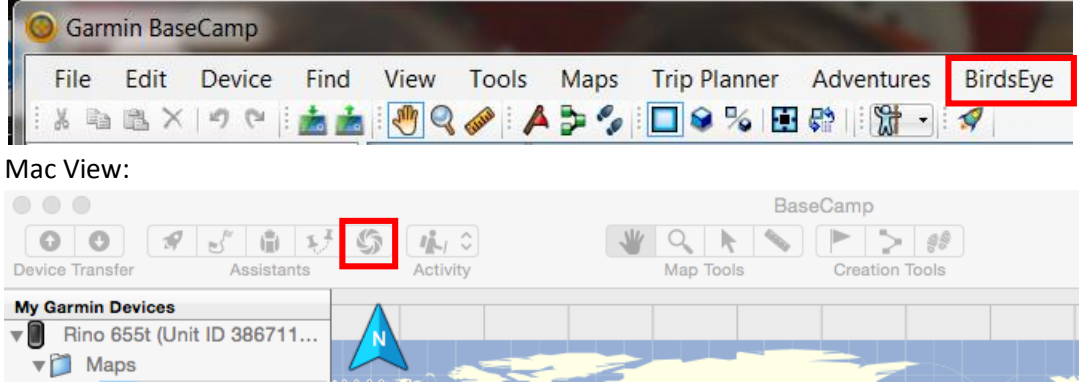

2. The pop up should recognize your BirdsEye compatible device. The next screen will ask you to select which product you want to use.

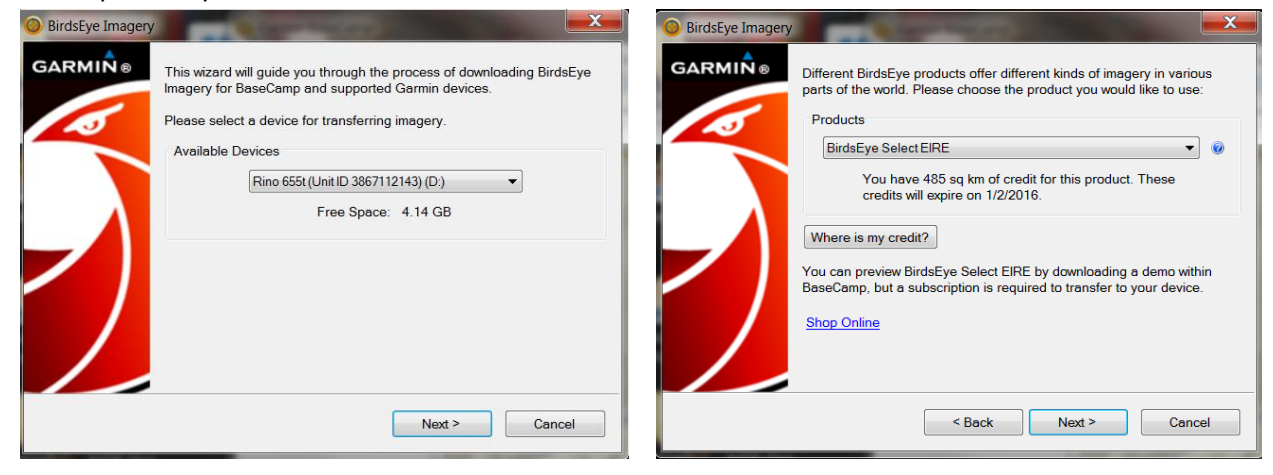

3. BirdsEye will draw a rectangle on the map by default. You can move and resize this box as desired using the tools in the popup window. Give your imagery a meaningful name to identify the area within BaseCamp. You can also change the name at a later time. Windows View:

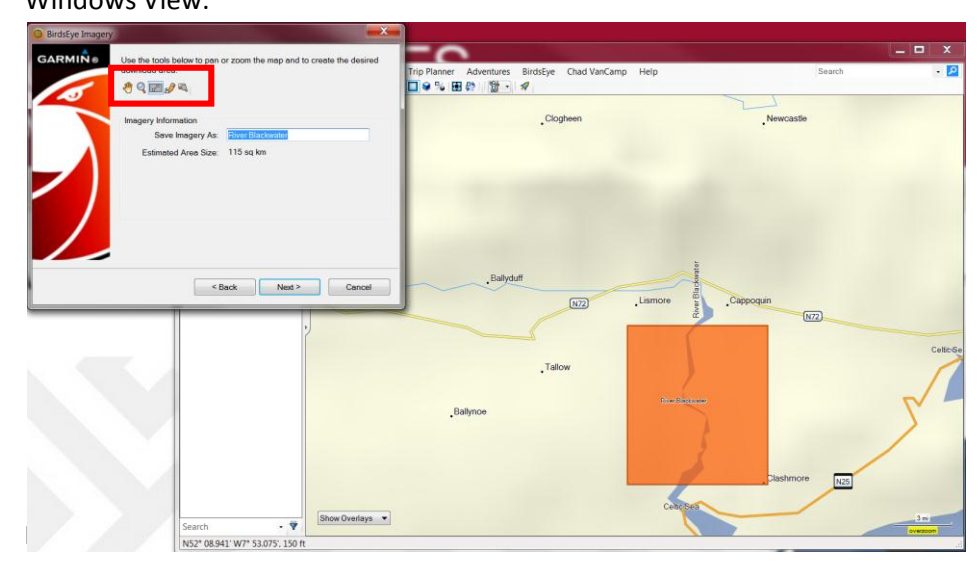

Mac View:

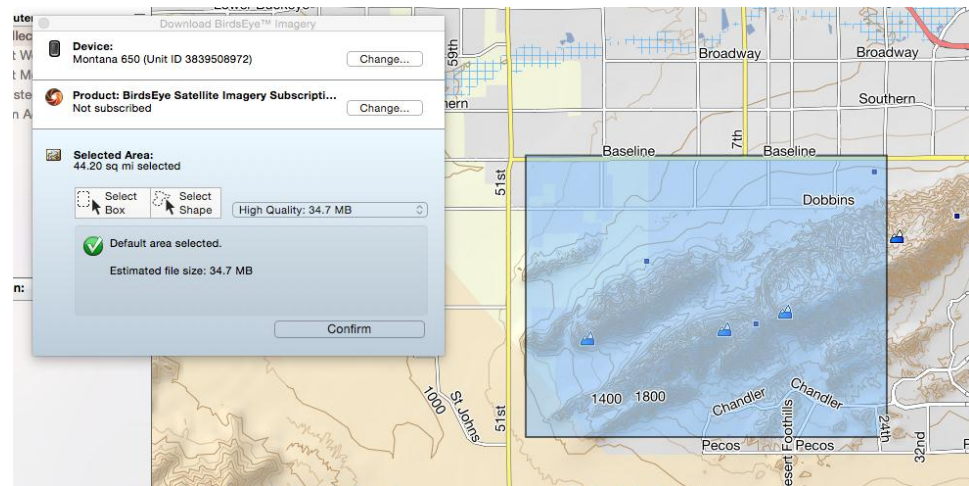

4. When you are satisfied with the area to download, select "Next" if using Windows or "Confirm" for Mac. For credit based subscriptions, you will be asked to confirm via your myGarmin account, as the selection will reduce your number of remaining credits.

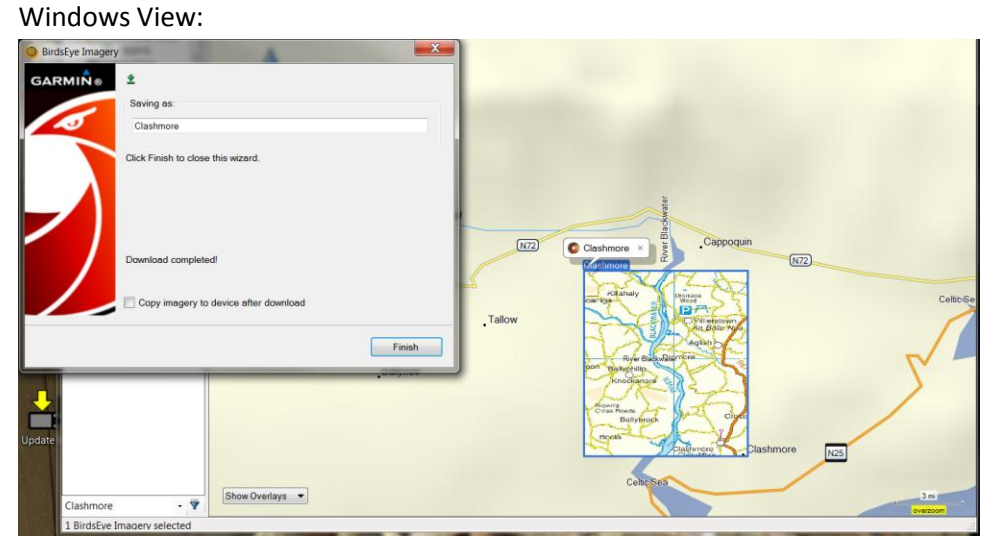

#### Mac View:

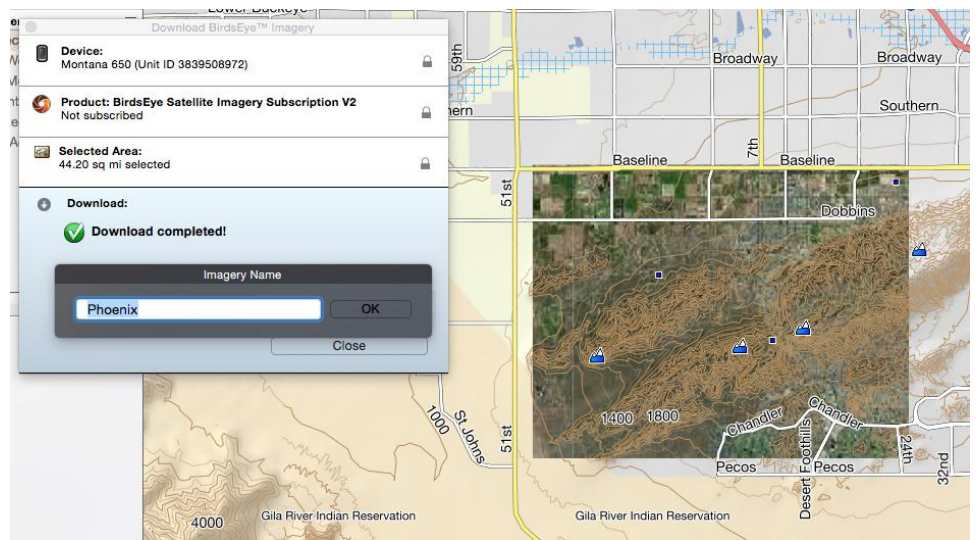

If downloading Satellite Imagery, those screenshots are shown below for Windows. The process is similar for Mac.

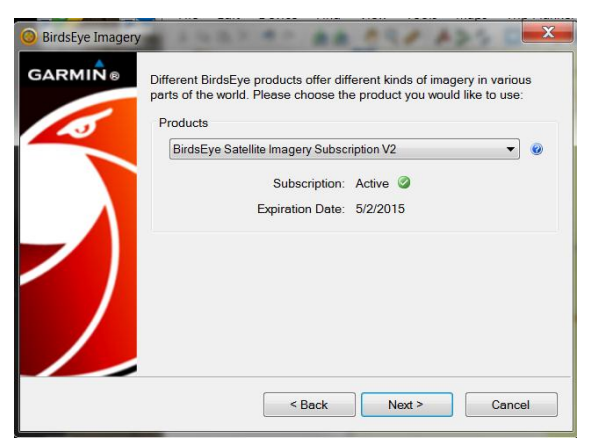

The Estimated File Size is just that – an estimate. This number can change somewhat once the data is actually downloaded off the server.

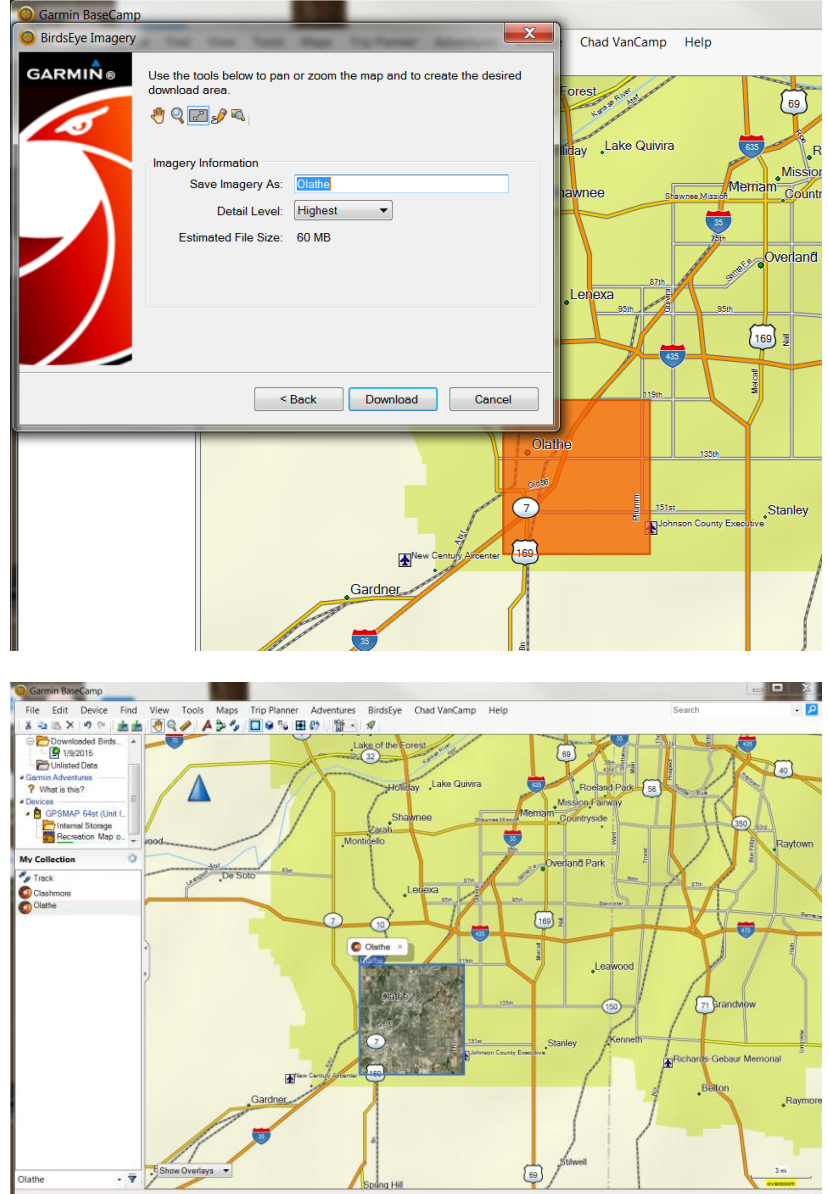

## <span id="page-12-0"></span>**Transferring Images to the Internal Device Memory or an SD card within the Device**

Transferring the imagery to your device is simple, and will allow you retain the data permanently.

1. From your "My Collection" menu, drag and drop the imagery into either the "Internal Storage" of the device or into the "User Data" folder of the Memory Card if you have one inserted into the device. You can also drag imagery off the internal storage or SD card to be saved within the "My Collection" folder of BaseCamp.

Windows View:

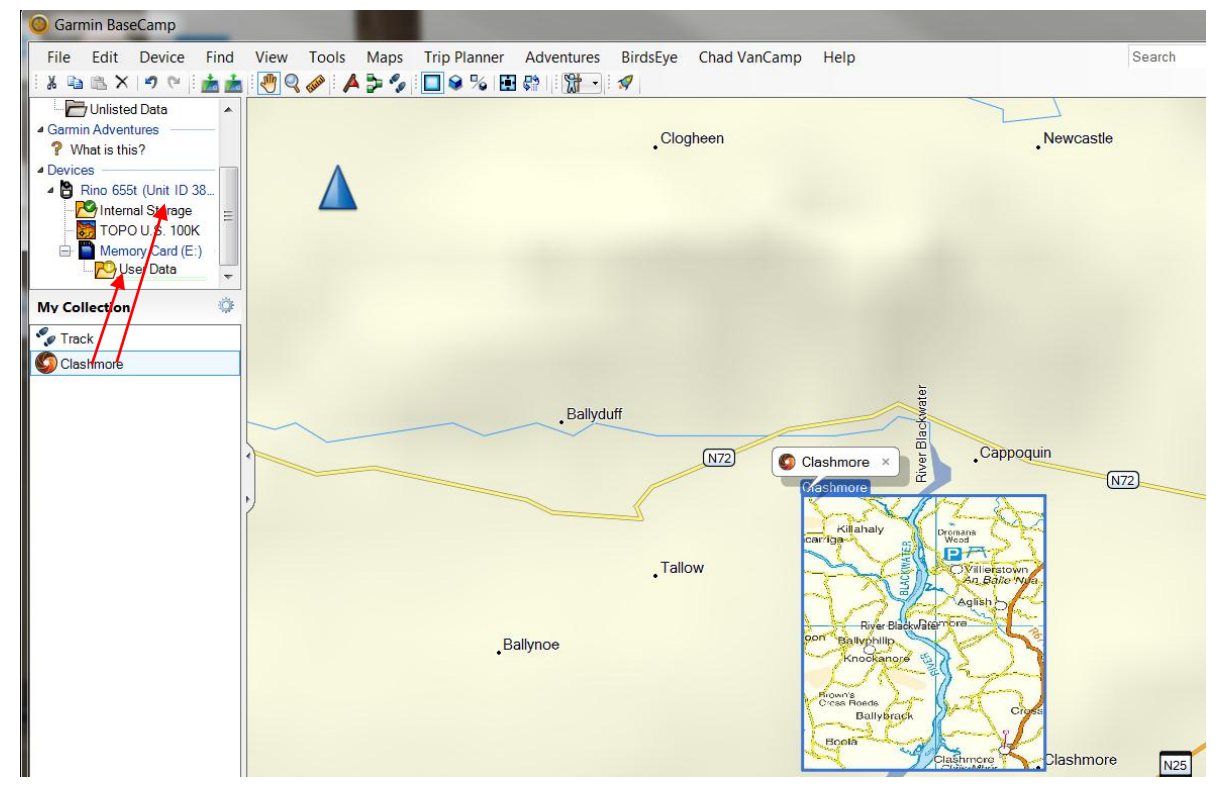

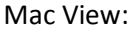

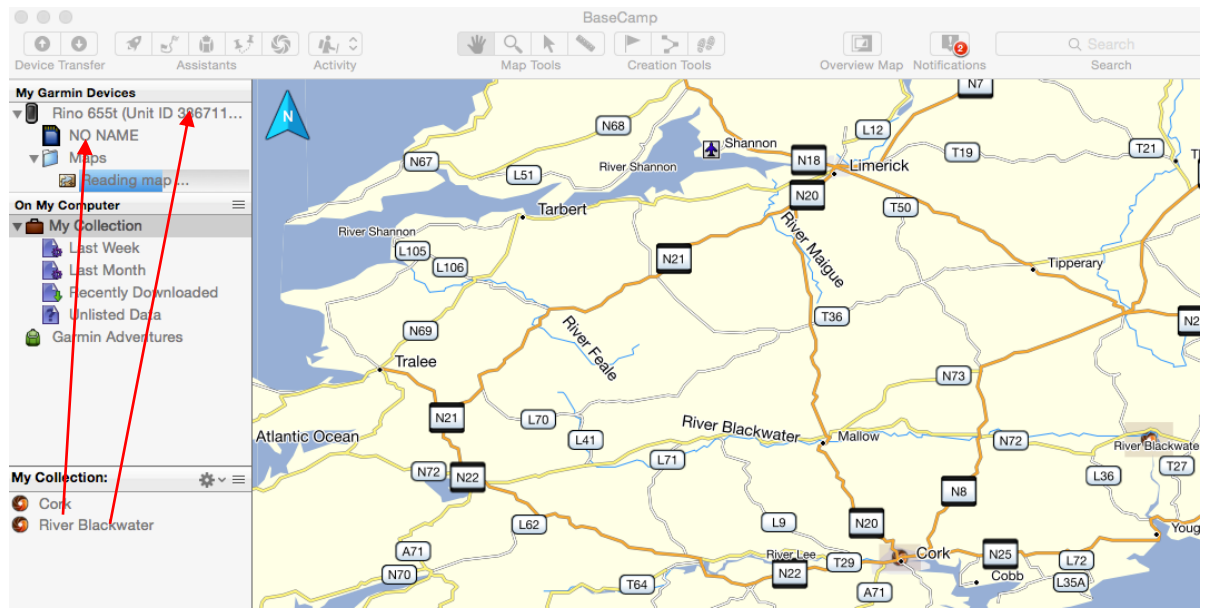

2. Clicking the folder where you dragged the imagery will show what BirdsEye Imagery is on the device.

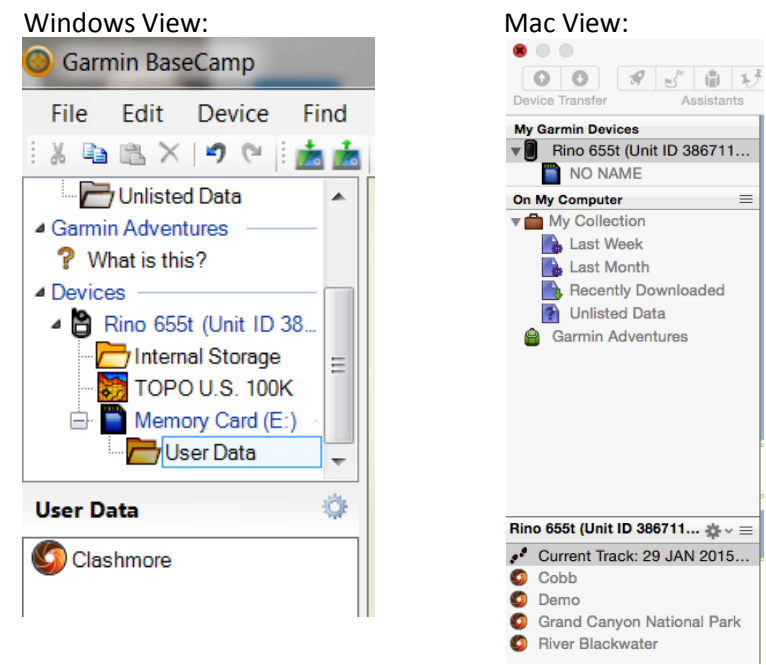

3. When you turn on the device, imagery on device internal storage or the memory card will show when you zoom into the area.

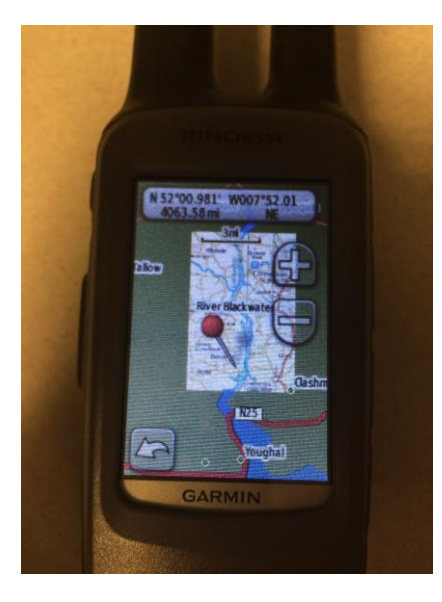

### Clashmore BirdsEye Raster Map Clashmore BirdsEye Raster Map Zoomed In

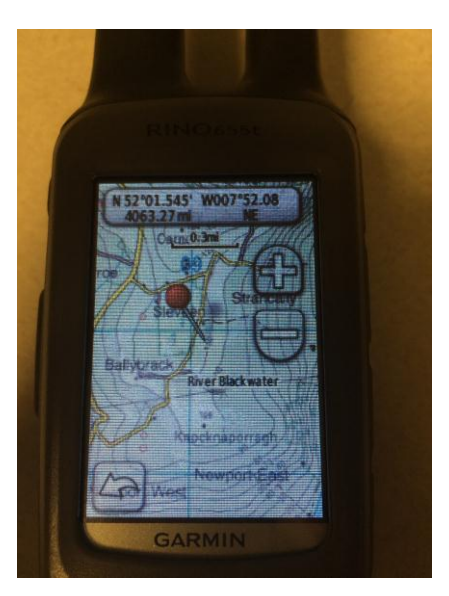

### <span id="page-14-0"></span>**Deleting BirdsEye Imagery**

1. To delete BirdsEye Imagery, simply select it from the folder where it is stored, then right click and select "Delete". Make sure to save any imagery you may want to use at a later date in your "My Collection" folder within BaseCamp.

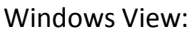

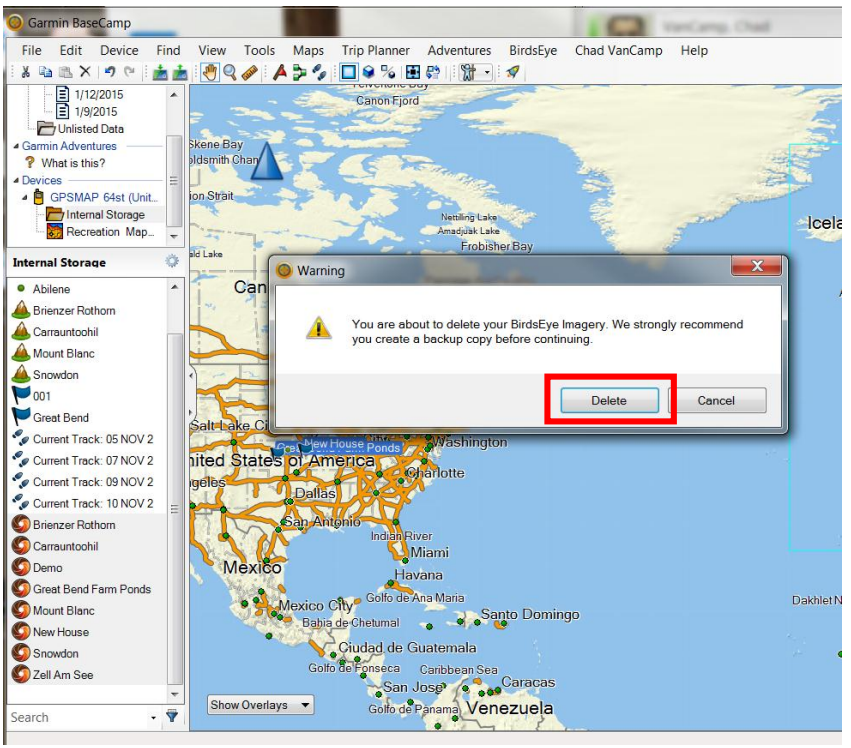

#### Mac View:

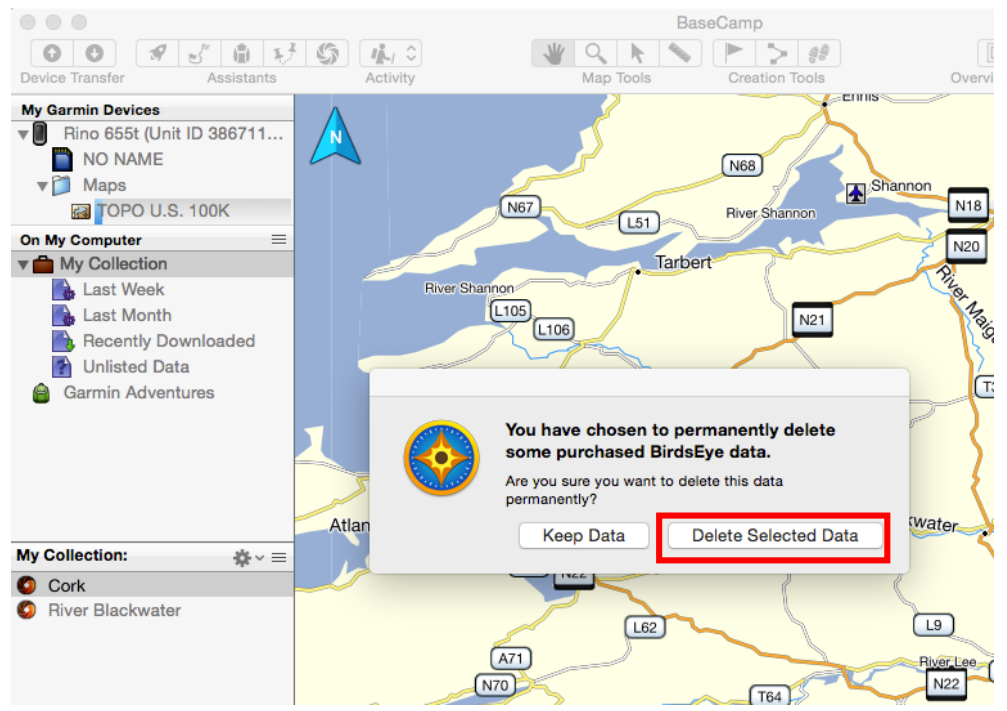

### <span id="page-15-0"></span>**BirdsEye on Devices after Subscription Expires**

Once your BirdsEye subscription expires, images contained on the device internal memory or SD card will remain with the device. However, without an active subscription you will no longer be able to transfer images stored in your "My Collection" folder to the device or SD card.

For BirdsEye Select products, the downloaded imagery is always tied to the device, and can always be transferred to and from the device that originally downloaded it.

**Note: Satellite imagery stored within your "My Collection" folder in BaseCamp can be transferred to another device with an active satellite imagery subscription. Credit based subscriptions like BirdsEye Select are permanently tied to the device on which they were downloaded.**